## REvil RANSOMWARE DECRYPTION TOOL

## Steps for decryption:

**Step 1:** Download the decryption tool from download.bitdefender.com/am/malware\_removal/BDREvilDecryptor.exe and save it somewhere on your computer

**Step 2:** Double-click the file and allow it to run by clicking Yes in the UAC prompt.

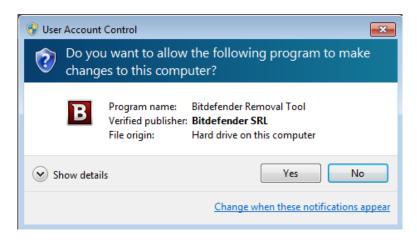

Step 3: Select "I Agree" for the End User License Agreement

# **License Agreement**

Please read and confirm if you agree.

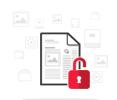

Subscription Agreement and Terms of services for Home User Solutions NOTICE TO ALL USERS: PLEASE READ THIS AGREEMENT CAREFULLY! BY OPENING THIS PACKAGE, BREAKING THE SEAL, BY SELECTING "I ACCEPT", "OK", "CONTINUE", "YES" OR BY INSTALLING OR USING THE SOFTWARE IN ANY WAY, YOU ARE INDICATING YOUR COMPLETE UNDERSTANDING AND ACCEPTANCE OF THE TERMS OF THIS AGREEMENT. If the Software is downloaded from the websites (for paid or trial use purposes), this Agreement will be accepted and a contract formed when the end user ("You") selects an "I Accept", "OK" or "Yes" button or box below prior to download or installation. The Agreement is made available on Bitdefender websites as well for your reference. Certain Bitdefender Solution may require an active and stable connection to the Internet in order to function. It is therefore your responsibility to ensure that you have at all times an active and stable Internet connection. IF YOU DO NOT AGREE TO THESE TERMS AND CONDITIONS DO NOT INSTALL OR ACCESS THE SOFTWARE OR OTHERWISE INDICATE REFUSAL, MAKE NO FURTHER USE OF THE SOFTWARE, AND CONTACT YOUR VENDOR OR CUSTOMER SERVICE, FOR INFORMATION ON HOW TO OBTAIN A REFUND OF THE MONEY YOU PAID FOR THE SOFTWARE AT ANY TIME DURING THE THIRTY (30) DAYS PERIOD

☐ I agree with the terms of use

CONTINUE

## NOTE: Some versions are not yet decryptable

**Step 4:** Select "Scan Entire System" if you want to search for all encrypted files or just add the path to your encrypted files.

We strongly recommend that you also select "Backup files" before starting the decryption process. Then press "Scan".

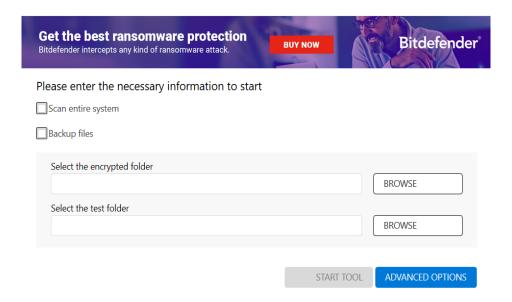

Users may also check the "Overwrite existing clean files" option under "Advanced options" so the tool will overwrite possible present clean files with their decrypted equivalent.

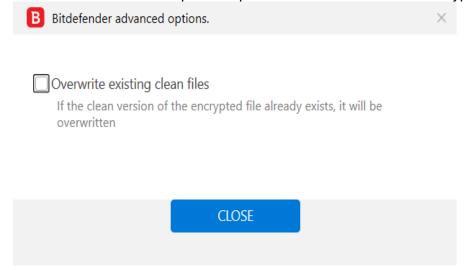

At the end of this step, your files should have been decrypted.

If you encounter any issues, please contact us at forensics@bitdefender.com.

If you checked the backup option, you will see both the encrypted and decrypted files. You can also find a log describing decryption process, in **%temp%\BDRemovalTool** folder:

To get rid of your left encrypted files, just search for files matching the extension and remove them bulk. We do not encurage you to do this, unless you doubled check your files can be opened safely and there is no trace of damage.

### Silent execution (via cmdline)

The tool also provides the possibility of running silently, via a command line. If you need to automate the deployment of the tool inside a large network, you might want to use this feature.

- **-help** will provide information on how to run the tool silently (this information will be written in the log file, not on console)
- **start** this argument allows the tool to run silently (no GUI)
- -path this argument specifies the path to scan
- **o0:1** will enable **Scan entire system** option (ignoring **-path** argument)
- o1:1 will enable Backup files option
- o2:1 will enable Overwrite existing files option

## **Examples:**

BDREvilDecryptor.exe start -path:C:\ -> the tool will start with no GUI and scan C:\
BDREvilDecryptor.exe start o0:1 -> the tool will start with no GUI and scan entire system
BDREvilDecryptor.exe start o0:1 o1:1 o2:1 -> the tool will scan the entire system, backup
the encrypted files and overwrite present clean files

#### **Acknowledgement:**

This product includes software developed by the OpenSSL Project, for use in the OpenSSL Toolkit (<a href="http://www.openssl.org/">http://www.openssl.org/</a>)